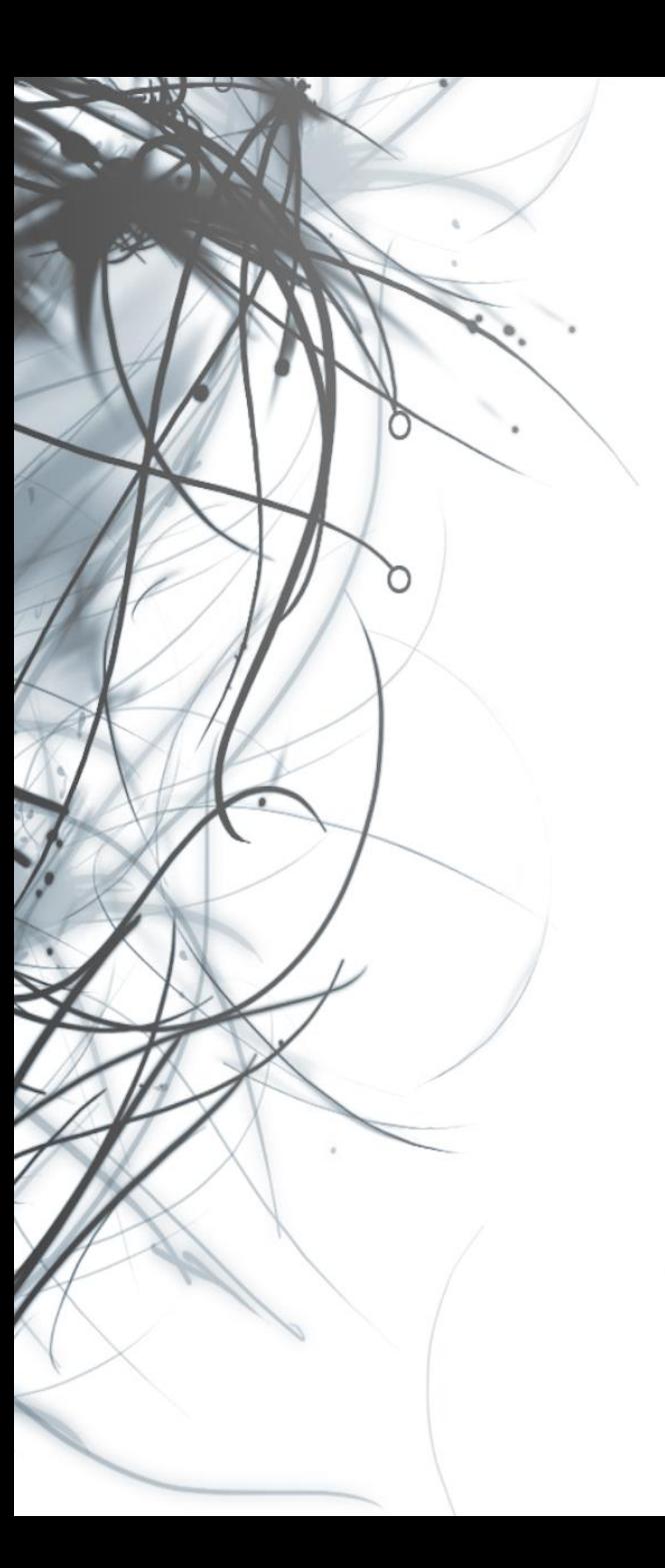

**Eötvös Loránd Tudományegyetem Informatikai Kar**

# **Eseményvezérelt alkalmazások**

**2. előadás**

**Windows Forms alapismeretek, eseményvezérlés**

> **Cserép Máté mcserep@inf.elte.hu https://mcserep.web.elte.hu**

### **A felület**

- A *Windows Forms* (*WinForms*) a .NET keretrendszer első grafikus felülete
	- raszteres grafikára (GDI+) épül, és teljes mértékben processzor által vezérelt
	- a grafikus felület előállításához a *Microsoft Visual Studio* biztosít egy felülettervező eszközt, amivel grafikusan készítjük el a felületet, a hozzá tartozó kódot pedig legenerálja az eszköz
	- alapvetően vezérlőkből épül fel, amelyek a **System.Windows.Forms** névtérben helyezkednek el, pl.
		- gombok (**Button**, **RadioButton**, **CheckBox**, …),
		- beviteli mezők (**TextBox**,**ComboBox**, **ListBox**, …),
		- dialógusablakok (**MessageBox**, **OpenFileDialog**, …)

#### **Vezérlők**

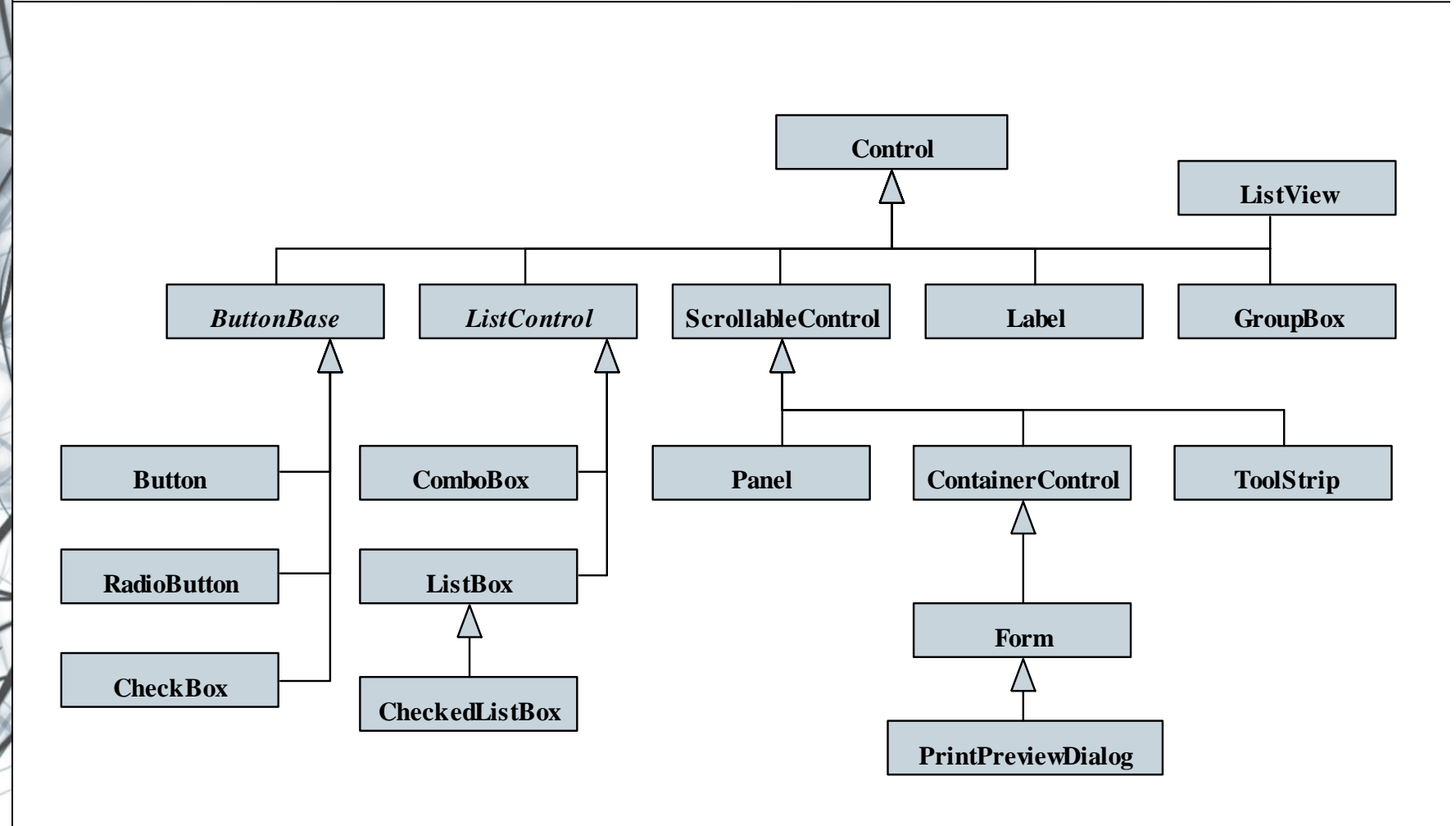

#### **ELTE IK, Eseményvezérelt alkalmazások 2:3**

### **Vezérlők tulajdonságai**

- A vezérlőket tulajdonságaik segítségével szerkeszthetjük, pl.:
	- pozícionálás és méretezés (**Location**, **Size**, **Anchor**, **AutoSize**, **Dock**)
	- engedélyezettség (**Enabled**), fókusz (**Focused**)
	- felirat (**Text**), szöveget tartalmazó elemekben
	- színezés (**ForeColor**, **BackColor**), amelyek a **Color** osztály segítségével állíthatunk be tetszőleges RGB kombinációra, vagy fix értékre (pl. **Color.Red**)

**Label myLabel = new Label(); // új címke myLabel.Location = new Point(6, 18); // pozíció myLabel.ForeColor = Color.Blue; // szövegszín myLabel.Text = "valami felirat"; // felirat**

### **Windows Forms alapismeretek Ablakok**

- Az ablakok osztályok (a **Form** osztály leszármazottai), amelyben definiálhatjuk az ablak vezérlőit, és azok viselkedését
	- speciális tulajdonságokkal szabályozhatjuk a megjelenést, pl. vezérlő eszköztár (**ControlBox**, **MinimizeBox**, **MaximizeBox**), menü (**Menu**), kezdőpozíció (**StartPosition**)
	- az ablakok általában parciális (**partial**) osztályok, amelyek két fájlban helyezkednek el:
		- egy a programozott (*<osztálynév>***.cs**),
		- egy a generált kódot (*<osztálynév>***.Designer.cs**) tartalmazza, pontosabban az **InitializeComponent()** metódus, amelyet az osztály konstruktora futtat (így a vezérlők csak ennek lefutását követően érhetőek el)

#### **Ablakok**

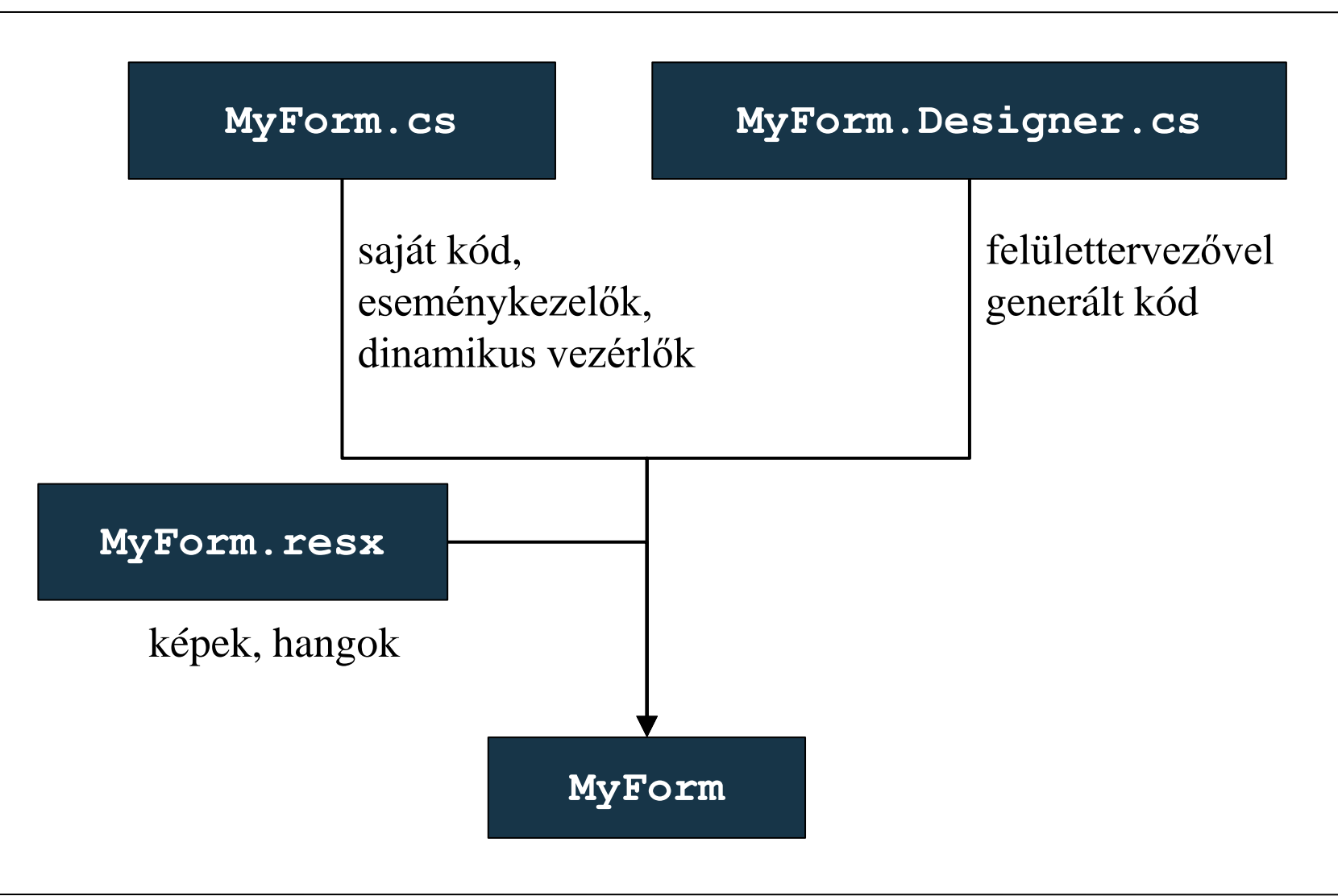

**ELTE IK, Eseményvezérelt alkalmazások 2:6**

### **Windows Forms alapismeretek Ablakok**

```
• Pl. (MyForm.cs):
 namespace MyFormsApplication
 {
    partial class MyForm : Form {
        // parciális ablak osztály
        public MyForm() // konstruktor
        {
           InitializeComponent(); 
             // generált vezérlők létrehozása
           … // további tevékenységek
        }
```
**}**

### **Windows Forms alapismeretek Ablakok**

```
• Pl. (MyForm.Designer.cs):
 namespace MyFormsApplication
 {
    partial class MyForm {
        // parciális ablak osztály másik része
        public void Dispose() { … } 
           // ablak megsemmisítése
        public void InitializeComponent(){ … } 
           // vezérlők inicializálása
```

```
// … vezérlők mezői
```
**}**

### **Windows Forms alapismeretek Dialógusablakok**

- A dialógusablakok egyszerű funkciókat megvalósító ablakok, a legegyszerűbb az előugró üzenet (**MessageBox**)
	- a statikus **Show(…)** művelettel használható, amely paraméterezhető (pl. üzenet, gombok, ikon, …)
	- a művelet visszatérési értéke **DialogResult**, így lekérdezhető, milyen gombot használt a felhasználó
	- $\bullet$  pl.:

**MessageBox.Show("Really quit?", "My Application", // cím MessageBoxButtons.YesNo, // gombok MessageBoxIcon.Question); // ikon**

#### **Dialógusablakok**

- A további dialógusablakok megegyeznek az operációs rendszerben fellelhető ablakokkal, pl.:
	- fájl megnyitó (**OpenFileDialog**), fájl mentő (**SaveFileDialog**), könyvtárböngésző (**FolderBrowserDialog**)
	- betűtípus-választó (**FontDialog**), színválasztó (**ColorDialog**)
	- nyomtatási beállítások (**PrintDialog**), előnézet (**PrintPreviewDialog**), oldalbeállítás (**PageSetupDialog**)
- További dialógusablakok (pl. szövegbeviteli mező) egyedileg készíthetőek

#### **Dialógusablakok**

**}**

 $\bullet$  Pl.: **SaveFileDialog dialog = new SaveFileDialog(); // fájl mentő dialógus dialog.Title = "Save file"; // cím dialog.Filter = "txt files (\*.txt)|\*.txt|All files (\*.\*)|\*.\*"; // szűrés a megjelenített tartalomra if (dialog.ShowDialog() == DialogResult.OK) { // ha OK-val zárták le az ablakot StreamWriter writer = new StreamWriter(dialog.FileName); // a megadott fájlnévre mentünk …**

#### **Alkalmazás osztályok**

- A grafikus felületű alkalmazásokat egy *alkalmazásnak*  (**Application**) kell vezérelnie
	- statikus osztály, a főprogramban használjuk
	- legfőbb művelete a futtatás (**Run**), amely paraméterben megkapja az első indítandó képernyő objektumát, illetve lehetőséget ad a kilépésre is (**Exit**)
	- ezen felül alkalmas a környezet beállítására (**SetHighDpiMode, EnableVisualStyles**, **UseWaitCursor**, …), valamint információgyűjtésre (**StartupPath**, **OpenForms**, **ProductName**, …)
	- eseményeivel követhetjük a programfutást (**ApplicationExit**, **Idle**)

#### **Alkalmazás osztályok**

```
• Pl. (Program.cs):
 namespace MyFormsApplication
  {
     class Program 
     {
        [STAThread]
        static void Main() // főprogram
        {
           ApplicationConfiguration.Initialize();
           Application.Run(new MyForm()); 
        // alkalmazás indítása a megadott ablakkal
        }
     }
```
#### **Események és eseménykezelés**

- Az *akció* az adott alkalmazás aktuális tevékenységétől függetlenül bekövetkező történés, amelyet kezdeményezhet a felhasználó (billentyűzet, egér, érintőképernyő, stb.), az alkalmazás egyik objektuma (pl. időzítő tikkelése), vagy egy másik alkalmazás.
- Az *esemény* (*event*) az alkalmazásban objektumként megjelenő akció.
	- Egy billentyű leütés akciójából a lenyomás és a felengedés eseménye lesz.
	- Az egér jobb fülével történő kattintás akcióból egy "egérgomblenyomás" és egy "egérgomb-felengedés" esemény születik.

#### **Események és eseménykezelés**

- Egy eseményre az alkalmazás valamelyik vezérlő objektuma reagálhat úgy, hogy végrehajt valamilyen tevékenységet, ezt nevezzük az *eseménykezelőnek*.
	- Ugyanazt az esemény akár több vezérlő objektum is megkapja, és többen is reagálhatnak rá (kezelhetik).
	- Ugyanazt a reakciót több különböző esemény is kiválthatja (pl. egy fókuszban levő nyomógomb feletti egér-kattintás, vagy az *<enter>* leütése ugyanazon gomb megnyomását okozza).

#### **Események és eseménykezelés**

- A C# nyelvi szinten valósítja meg az eseménykezelést, amelyhez eseményeket (**event**) és delegáltakat (**delegate**) használ
	- az eseménykezelő egy szabványos metódus, de konvenció szerint két paramétere van, a küldő objektum (**object sender**), és az eseménytulajdonságok (**EventArgs e**), amelyek leszármazottai hordozhatnak speciális értéket
	- a delegált szabja meg az eseménytulajdonságok (**EventArgs**) típusát
		- az alapértelmezett delegált az **EventHandler**
		- lehet delegáltakat létrehozni, vagy sablont használni más tulajdonságokhoz

#### **Események és eseménykezelés**

• Az eseménykezelő hozzárendelésekor az eseménykezelő nevét kell megadnunk:

#### *<objektumnév>***.***<eseménynév>*

```
+= new EventHandler(<metódusnév>);
```
- a **+=** operátor lehetővé teszi, hogy egy eseményhez több eseménykezelőt is hozzárendeljünk
- a társításban bármely objektum eseményét rendelhetjük bármely, azonos szintaktikájú eseménykelőhöz
- a **-=** operátor segítségével tudjuk bontatni a kapcsolatot
- $\bullet$  Pl.:

```
class EventClass {
```

```
public event EventHandler MyEvent; // esemény
```

```
Események és eseménykezelés
```

```
\bullet Pl.:
 class HandlerClass {
     private EventClass ec;
     public HandlerClass(){
        ec = new EventClass(); 
        ec.MyEvent += 
           new EventHandler(MyEventHandler); 
        // eseménykezelő társítás
     }
     private void MyEventHandler(object? sender,
                                   EventArgs e){ … }
        // eseménykezelő metódus
  }
```
### **Vezérlők eseményei**

- A vezérlők számos eseménnyel rendelkeznek, több csoportban:
	- egér és billentyűzet tevékenységek (**Click**, **MouseClick**, **MouseHover**, **KeyDown**, **KeyUp**, …)
	- vezérlőállapot megváltozása (**Validating**, **Validated**, **Resize**, **Paint**, **GotFocus**, …)
	- tulajdonságok megváltozása (**BackColorChanged**, **TabIndexChanged** , **TextChanged**, **SizeChanged**, …)
- Bizonyos események csak akkor váltódnak ki, ha a vezérlő fókuszban van (**Focus()**), pl. billentyűzetesemények
	- ugyanakkor a billentyűzet lekezelhető az ablak szintjén is

#### **Vezérlők eseményei**

```
\bullet Pl.:
 Button b = new Button();
 b.Click += new EventHandler(B_Click); // társítás
 b.MouseDoubleClick += 
     new MouseEventHandler(B_DClick); // társítás
  …
 void B_Click(object? sender, EventArgs e) { … }
     // eseménykezelő
  …
 void B_DClick(object? sender, MouseEventArgs e) { 
     // speciális eseményargumentum, amelytől
     // lekérdezhető az egérgomb (Button) és a
     // pozíció (Location)
```
*Feladat:* Készítsünk egy egyszerű számológépet, amellyel a négy alapműveletet végezhetjük el, illetve láthatjuk korábbi műveleteinket is.

- az alkalmazás felületét a felülettervezővel készítjük el, elhelyezünk 5 gombot (**Button**), egy szövegbeviteli mezőt (**TextBox**), valamint egy listát (**ListBox**)
- az ablak osztályban (**CalculatorForm**) létrehozunk egy eseménykezelőt (**Button\_Click**) a gombokra, amely a megfelelő műveleteket végzi el
- egy felsorolási típussal (**Operation**) tároljuk el a műveletet
- ellenőrizzük kivételkezeléssel, hogy a bevitt érték megfelelő-e

#### **Példa**

*Tervezés:*

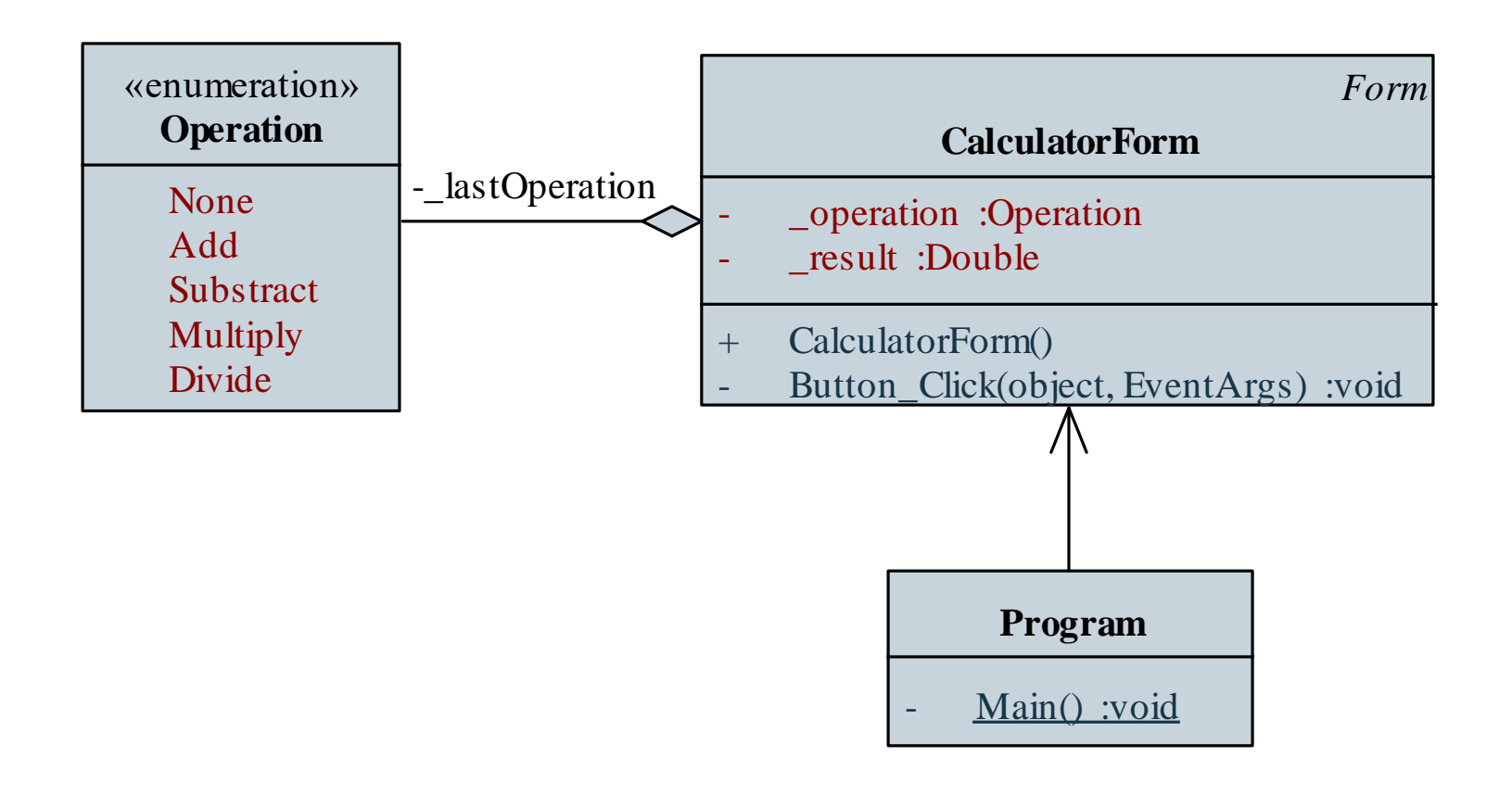

**ELTE IK, Eseményvezérelt alkalmazások 2:22**

*Megvalósítás (***CalculatorForm.cs***):* **public partial class CalculatorForm : Form {**

> **// egy közös eseménykezelő az összes gombnak private void Button\_Click(object? sender, EventArgs e){**

**try {**

**…**

**…**

**// minden esetben:**

**\_firstNumber =** 

**Double.Parse(\_textNumber.Text);** 

**// eltároljuk az első operandust**

```
Megvalósítás (CalculatorForm.cs):
             if (sender is Button button)
                switch (button.Text) {
                   // megvizsgáljuk, milyen az
                   // eseményt kiváltó gomb felirata,
                   // így eldönthetjük, melyik gombot
                   // nyomták le
                   …
        }
        catch (OverflowException) {
           MessageBox.Show("Your input has too many
               digits!", "Calculation Error",
              MessageBoxButtons.OK,
              MessageBoxIcon.Error);
```
**…**

#### **Ablakok használata**

- Ablakok megnyitására két lehetőségünk van:
	- a **Show()** művelet megnyitja az ablakot, de utána tovább fut a megnyitó ablak kódja
	- a **ShowDialog()** művelet dialógusablakként nyitja meg, ekkor a megnyitó ablak blokkolódik, és csak az új ablak bezárása után lehet bármely más tevékenységet végezni
	- utóbbi esetben kaphatunk eredményt (**DialogResult**) az ablaktól a lezárást illetően (pl. **None**, **OK**, **Cancel**, **Yes**, …), amelyet lekérdezhetünk, pl.:

**if (myForm.ShowDialog() == DialogResult.Yes) …**

• Ablak bezárása a **Close()** művelettel történik

### **Időzítő**

- Az időzítő kezelést egyfelől szálak segítségével, másfelől a **Timer** osztályon keresztül vehetjük igénybe
	- lehetőségünk van indításra (**Start**), leállításra (**Stop**), állapotlekérdezésre (**Enabled**), valamint az intervallum (**Interval**) beállítására, az idő eltelésekor a **Tick** esemény váltódik ki

```
• pl.:
```

```
Timer myTimer = new Timer(); // időzítő
myTimer.Interval = 1000;
```
**// 1 másodpercenként váltódik ki az esemény myTimer.Tick += new EventHandler(Timer\_Tick); // eseménykezelő társítás myTimer.Start(); // indítás**

*Feladat:* Készítsünk egy vizsgatétel generáló alkalmazást, amely ügyel arra, hogy a vizsgázók közül ketten ne kapják ugyanazt a tételt.

- a főablakban két gombot (*Start/Stop*, *Beállít*), valamint egy szövegmezőt helyezünk el, a generálást időzítővel (**Timer**) valósítjuk meg, a generált számokat elmentjük egy listába az ellenőrzéshez
- egy segédablakban két számbeállító (**NumericUpDown**) segítségével állítjuk be a tételek számát és a bent lévő hallgatók számát
- egy kijelölhető lista (**CheckedListBox**) segítségével ellenőrizhetjük és korrigálhatjuk a kiadott tételszámokat

#### **Példa**

#### *Tervezés:*

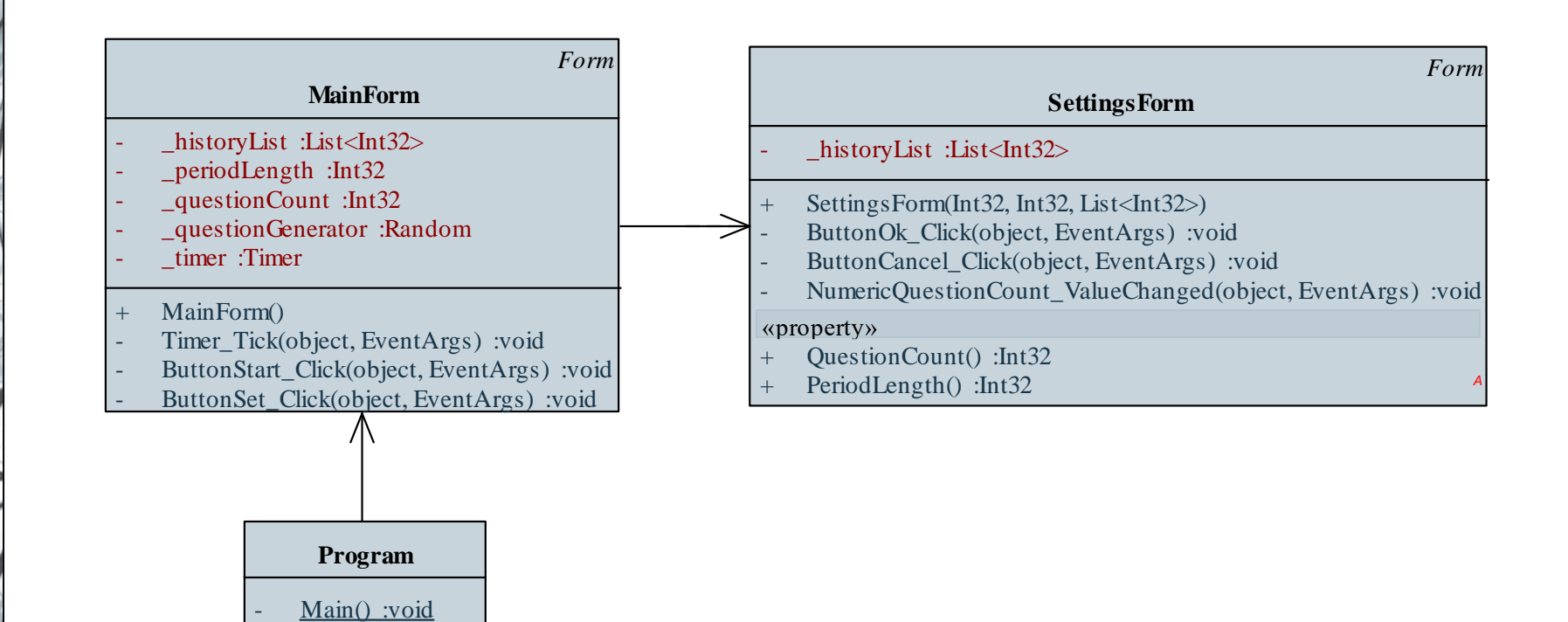

```
Megvalósítás (MainForm.cs):
  void Timer_Tick(object? sender, EventArgs e) {
     Int32 number = _questionGenerator.Next(1,
        _questionCount + 1); 
        // új szám generálása 1 és a tételszám
        // között
     while (_historyList.Contains(number)) 
        // ha a szám szerepel a korábbiak között
        number = _questionGenerator.Next(1,
           _questionCount + 1);
           // akkor új generálása
```

```
_textNumber.Text = number.ToString();
```

```
Megvalósítás (MainForm.cs):
  void ButtonSet_Click(object? sender, EventArgs e) 
  {
     SettingsForm f = new SettingsForm(
        _questionCount, _periodLength,
        _historyList); 
        // dialógusablak létrehozása paraméterekkel
     if (f.ShowDialog() == DialogResult.OK) {
        // dialógusablak megjelenítése
        _questionCount = f.QuestionCount; 
            // elmentjük az új értékeket
```
**\_periodLength = f.PeriodLength;**